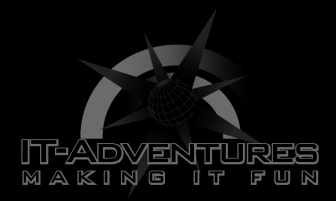

# **DNS**

## Module 6 | Activity 1

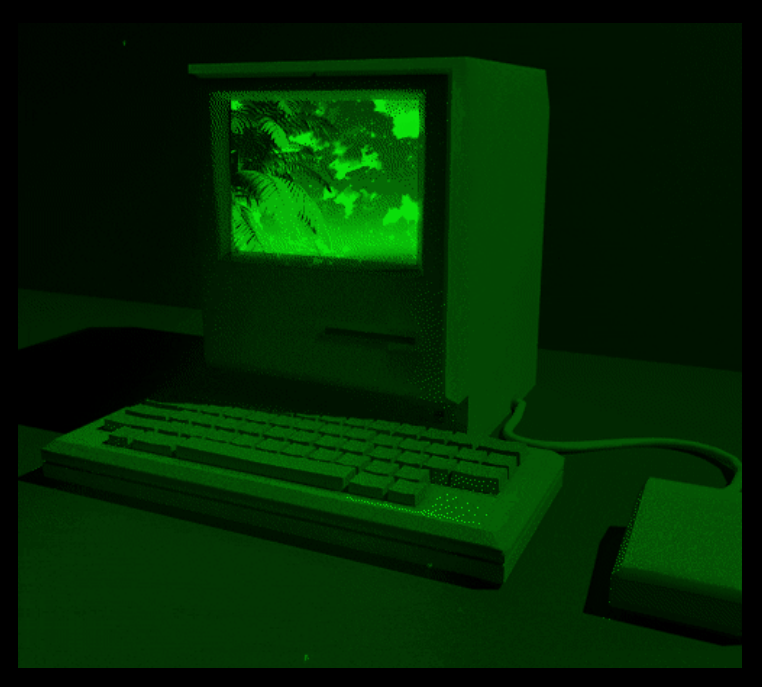

## **Introduction**

In this activity, you will learn how to configure and use your own DNS server. Up until now, you have been using the default ISELab server at 199.100.16.100 which is an IP-address that should seem familiar by now. Without DNS, you will have a hard time trying to access websites over the internet. During the cyber defense competition, your team may be required to configure a DNS server, or it might be provided to you. It all depends on the CDC scenario.

After the slideshow, are you still a little confused when it comes to the topic of DNS? Do not worry! You will have a better understanding after this

activity. For now, just look at DNS as a look up server for our contact book.

Think about the following example. It is hard to remember all your friends' phone numbers, but it is much easier to remember their names. DNS works in the same way as getting your friends phone number by looking up their name in your contact book.

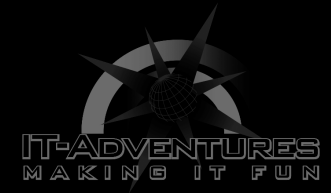

## **Let's Get Started!**

*Note: In this activity spacing matters. Keep that in mind while editing files.*

#### A. Installing bind9

- Before you begin you need to install bind9, use command **sudo apt install bind9**.

\*If you receive a network connection error, run the three exports commands used in the network set-up activity.

- Navigate to the **/etc/bind/** directory. Use **cd /etc/bind**. This is where most of the files that we need to configure are located. Issue the **ls** command to see everything that is in here. **-** You will also probably notice that most of the file names are prefixed by the word "named". This is because "named" is only one of the parts of the BIND package.

- Now, open the **named.conf.local** file with a text editor: **sudo nano named.conf.local**

- Include the following forward and reverse lookup-zones within your own file.

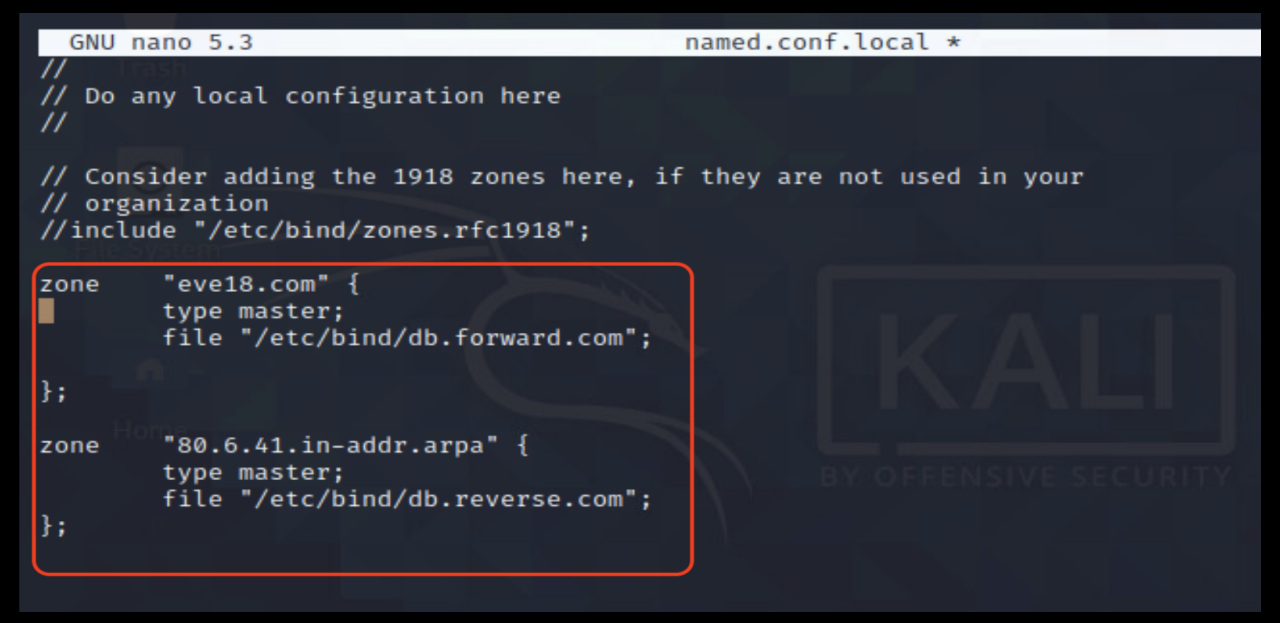

- Once you have saved your changes, issue the 1s command once again under the **/etc/bind** directory.

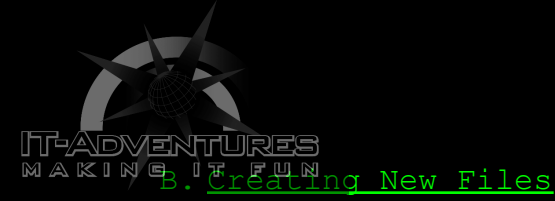

You will need to create two new files called **db.forward.com** and **db.reverse.com**.

- Create these files by copying from the **db.local** and **db.127** files, respectively. Issue commands: **cp db.local db.forward.com** and

**cp db.127 db.reverse.com**

**-** Your directory should now look like this, with the two new files included.

(wall-e<sup>®</sup> Hailey)-[**/etc/bind**] bind.keys db.127 db.empty db.local named.conf named.conf.local rndc.key<br>db.0 db.255 db.forward.com db.reverse.com named.conf.default-zones named.conf.options zones.rfc1918

#### C. Editing **db.local** file

- We're going to edit the **db.local** file, open it with a text editor and make the following changes, denoted by the red "boxes". Basically what's happening here is that we are creating the forward resolution for this new name server. So that we will be able to obtain the IP-address if we enter a domain name. Whereas, a reverse resolution file would help the nameserver obtain the domain name given the IP-address. Forward: Domain name → IP-Address Reverse: IP-Address → Domain name - Before you save and close the file you must remember that you will use your own virtual machine IP-Address instead of the one listed below which is "41.6.80.2".

- You may need to use the **chmod 777** command to change the file permission in order to edit and save the file.

- Replace the IP-Address within the **ns** and **server** rows with your own.

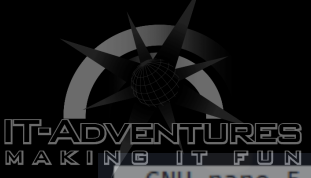

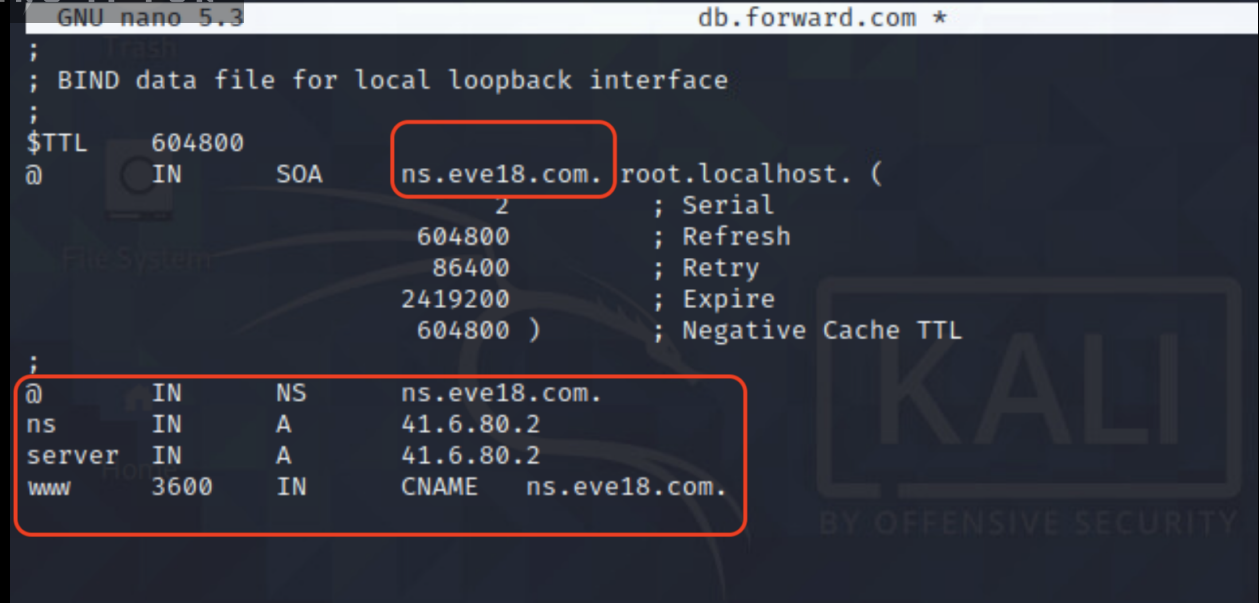

#### D. Editing **db.reverse.com** file

- Now we will edit the **db.reverse.com** file in a similar manner. Open this file up with the text editor nano. Nothing too wild going on here. The number 2's in the right-most column should be replaced with your own fourth digit in your IP-Address. - Save and exit.

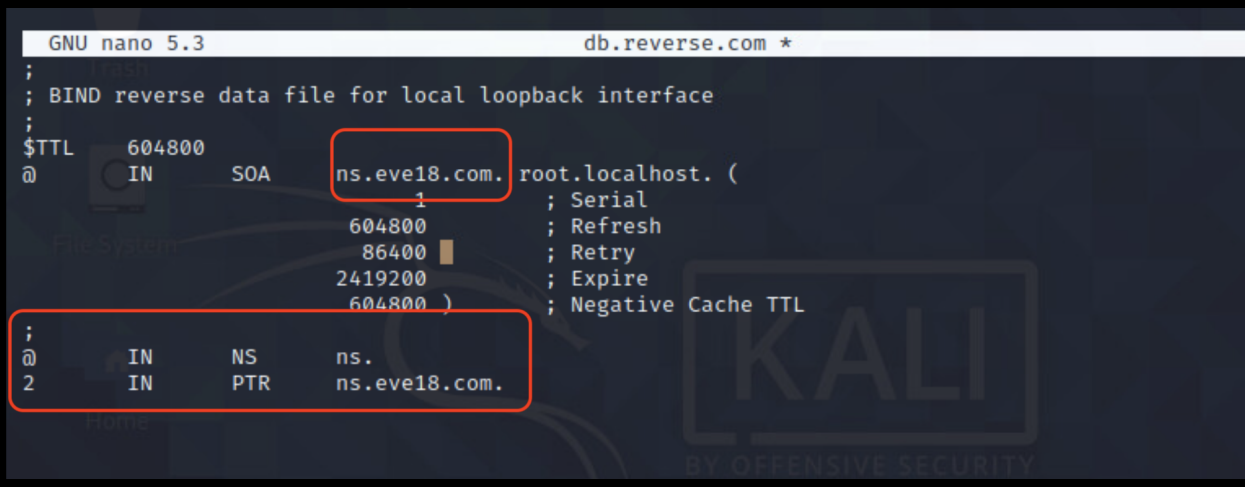

F. Configuring Nameserver

- Now we need to configure the nameserver that our machine points to: s**udo nano /etc/resolv.conf**

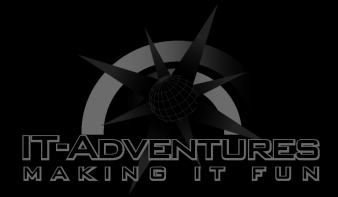

Add in the new lines and type in your own IP-Address, in place of "41.6.80.2" The old name server needs to be left in there as an upstream server.

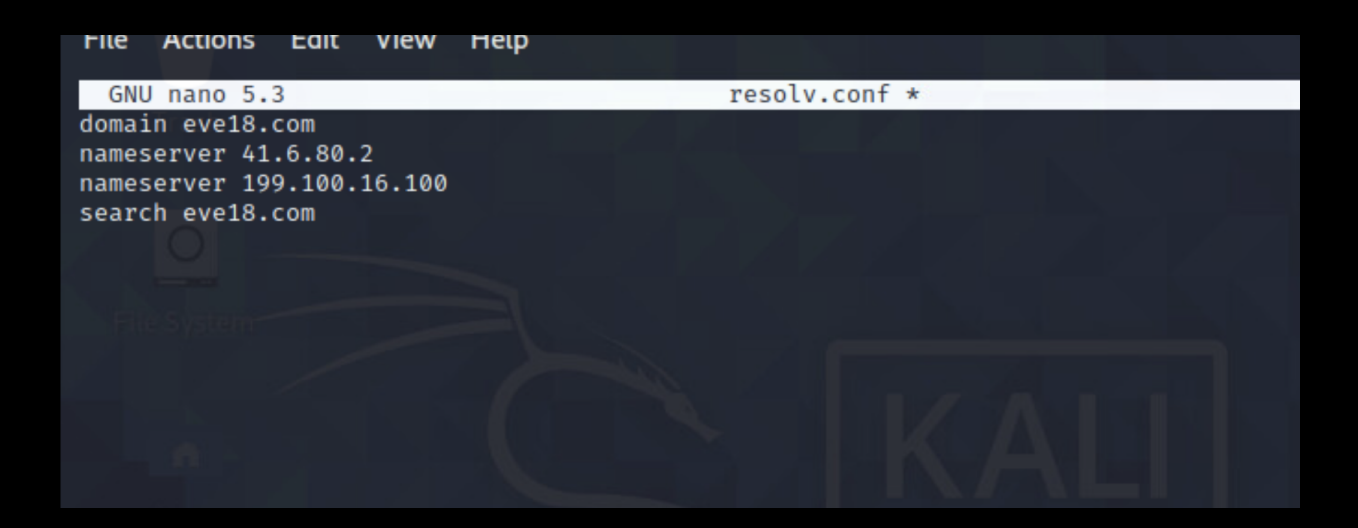

G. Making Changes to Connection Settings

- Finally one of the last steps is going to be making some changes to the wired connection settings of your Kali machine. -Right click on the small rectangle shaped icon in the top right corner of your desktop and you should be able to click on the Edit Connections option.

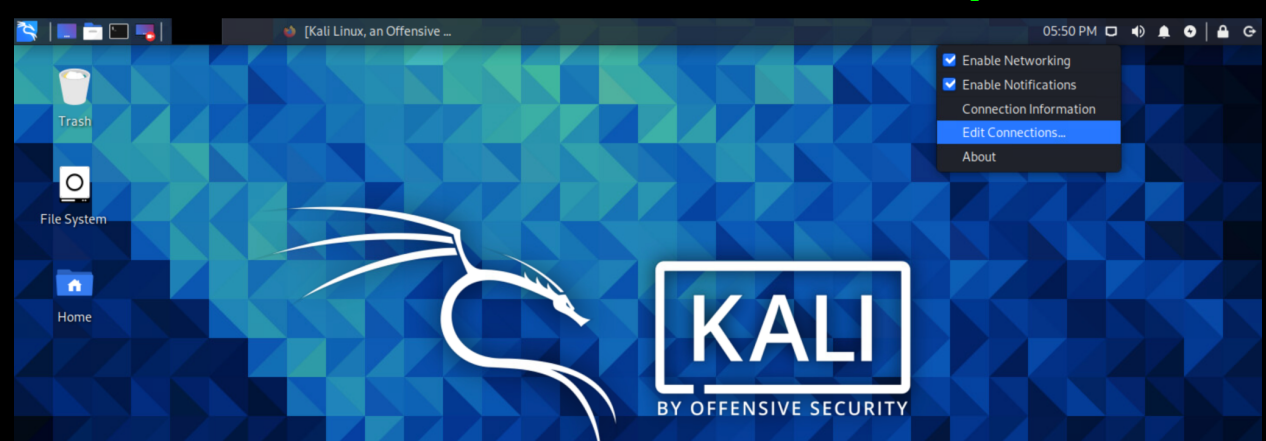

- This is what it should look like from the desktop.

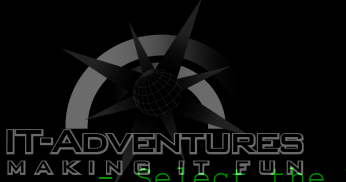

IT-ADVENTURES<br>MAKIM Select the Wired connection 1 option and click the small gear at the bottom.

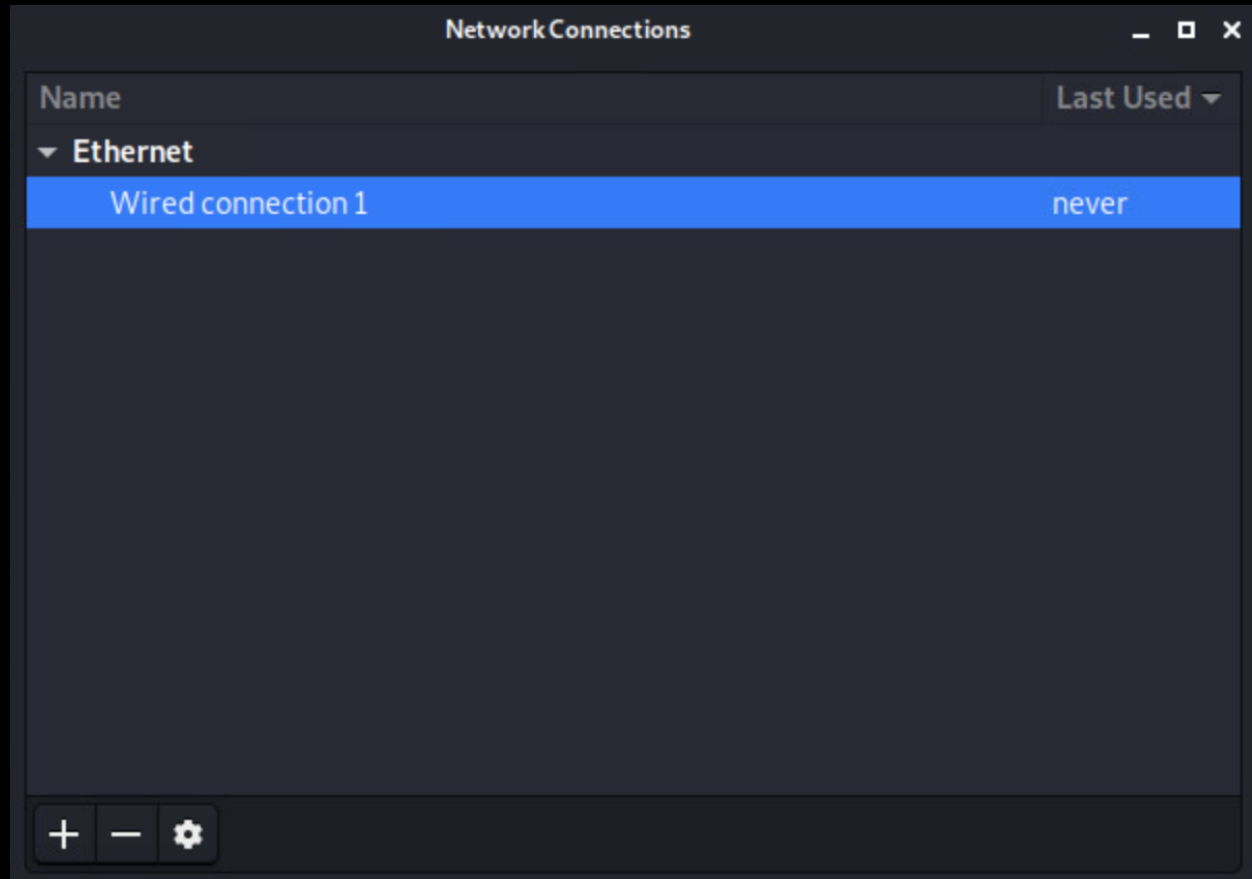

- Under IPv4 settings and the Additional DNS servers field write in the address of the DNS server you just configured, before you click save and exit.

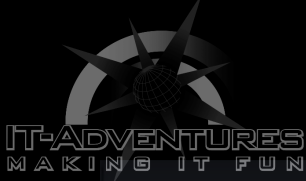

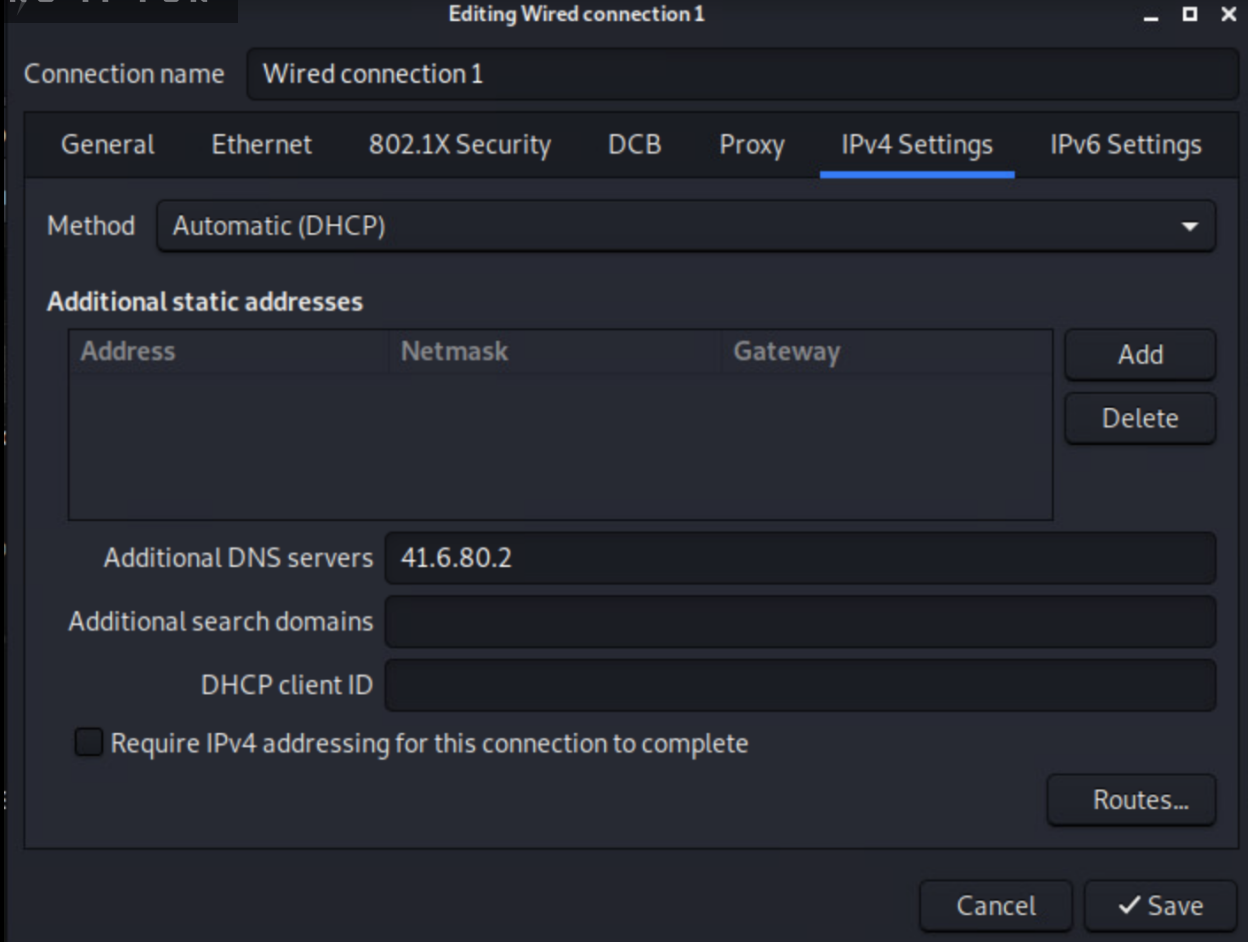

#### H. Starting Your DNS

- To start your new DNS server and ensure that it is running correctly run the following commands: "**service named start"** and "**service named status**". You should receive the following output.

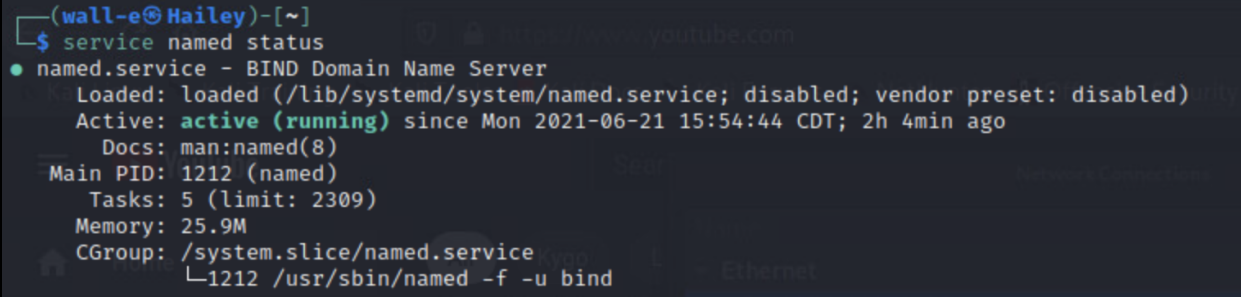

- Now that we can confirm the DNS service is running, Try running some forward and reverse DNS-queries. A forward query would look something like: **nslookup iastate.edu** A reverse query would be: **dig -x [IP-Address] +noall +answer**

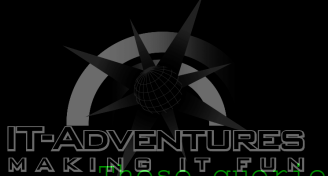

MAKIMSS TOLERS should resolve and output something similar to

### what is seen below.

—(wall-e⊛Hailey)-[**/etc/bind**]  $\frac{1}{2}$  dig +noall +answer -x 129.186.90.84 84.90.186.129.in-addr.arpa. 13923 IN PTR redirect.its.iastate.edu. [wall-e<sup>®</sup> Hailey)-[**/etc/bind**]<br>[\$ nslookup iastate.edu

Server: 199.100.16.100 Address: 199.100.16.100#53

Non-authoritative answer: Name: iastate.edu Address: 129.186.90.84 Name: iastate.edu Address: 2610:130:108:480::81ba:5a54

**-** If you receive any sort of error at this point go back and check the spacing and content of the files that you edited in this activity. It might just be a simple typo :)